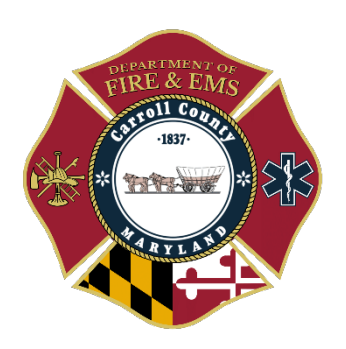

 **General Order** Department of Fire & EMS **G.O. 5 -1 -2024**

**Subject:** Handtevy Mobile

**Date:** May 10, 2024

**Authority:** Assistant Chief Eric Zaney

The Handtevy application can be downloaded from your application store. The application can be found under the name of 'Handtevy Mobile'.

- 1. Once the application is downloaded, you can open the application on your mobile device. It will then prompt you to enter your personal information to include your name, agency, employee ID and your email.
- 2. Once this information is entered, it will ask you to enter a username and password. This information is universal for the whole department. The username and password are both 'CarCo404'. This entry is case sensitive.
- 3. Once you are signed in, it will bring you to the clinical interface that allows you to make entries. It will give you the option to select either an 'Adult' or 'Pediatric' patient.
- 4. When you select a 'Pediatric' patient, it will allow you to select a weight from 'Preemie' to 60 kilograms. For an 'Adult' patient, it will allow you to select a weight 75 kilograms to 100 kilograms.
- 5. Once you select a patient type, select a patient weight and create a new patient, it will give you all of the medication dosages, drip information, equipment information and electrical therapy amounts specific to that patient. You may select any medication you administer, select the route and it will be timestamped on that patient record. Note: You can also filter the medications list by selecting the 'Protocols' option in the top right of the medications list. This will only list the medications that you can administer per the protocol selected.
- 6. In the top right, there is also an option to 'Start CPR'. Once selected, it will start a timer that brings up a streamlined interface that allow you to select when epinephrine is administered or a defibrillation is delivered.
- 7. Once your patient encounter is complete, you can select the white arrow in a blue box on the top right of the screen. It will ask you to review all of the clinical information listed on the screen and verify that it is true. Once you verify the information, you can click the submit button.

8. When you are completing you eMEDS report, you can select the box at the top of the 'Vitals' tab located in the 'Provider Actions' section and import your patient information from the application to assist in the completion of your Patient Care Report.

Below are two basic overview videos to assist new users with the Handtevy platform. If you encounter any errors with the device or platform issues, reach out and we will attempt to troubleshoot/correct the issue.

Handtevy Mobile Overview - <https://www.youtube.com/watch?v=NfKBIku-LzY>

Handtevy Mobile Overview: CPR Assist - <https://www.youtube.com/embed/-oa7CAcvSBI>